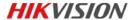

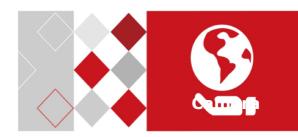

# Network Mini Dome Camera

Quick Start Guide

UD04385B

#### **Quick Start Guide**

COPYRIGHT ©2017 Hangzhou Hikvision Digital Technology Co., Ltd.

#### ALL RIGHTS RESERVED.

Any and all information, including, among others, wordings, pictures, graphs are the properties of Hangzhou Hikvision Digital Technology Co., Ltd. or its subsidiaries (hereinafter referred to be "Hikvision"). This user manual (hereinafter referred to be "the Manual") cannot be reproduced, changed, translated, or distributed, partially or wholly, by any means, without the prior written permission of Hikvision. Unless otherwise stipulated, Hikvision does not make any warranties, guarantees or representations, express or implied, regarding to the Manual.

#### About this Manual

This Manual is applicable to 25xx Network Camera.

The Manual includes instructions for using and managing the product. Pictures, charts, images and all other information hereinafter are for description and explanation only. The information contained in the Manual is subject to change, without notice, due to firmware updates or other reasons. Please find the latest version in the company website

(http://overseas.hikvision.com/en/).

Please use this user manual under the guidance of professionals.

#### **Trademarks Acknowledgement**

**HIKVISION** and other Hikvision's trademarks and logos are the properties of Hikvision in various jurisdictions. Other trademarks and logos mentioned below are the properties of their respective owners.

#### **Legal Disclaimer**

TO THE MAXIMUM EXTENT PERMITTED BY APPLICABLE LAW, THE PRODUCT DESCRIBED, WITH ITS HARDWARE, SOFTWARE AND FIRMWARE, IS PROVIDED "AS IS", WITH ALL FAULTS AND ERRORS, AND HIKVISION MAKES NO WARRANTIES, EXPRESS OR IMPLIED, INCLUDING WITHOUT LIMITATION, MERCHANTABILITY, SATISFACTORY QUALITY, FITNESS FOR A PARTICULAR PURPOSE, AND NON-INFRINGEMENT OF THIRD PARTY. IN NO EVENT WILL HIKVISION, ITS DIRECTORS, OFFICERS, EMPLOYEES, OR AGENTS BE LIABLE TO YOU FOR ANY SPECIAL, CONSEQUENTIAL, INCIDENTAL, OR INDIRECT DAMAGES, INCLUDING, AMONG OTHERS, DAMAGES FOR LOSS OF BUSINESS PROFITS, BUSINESS INTERRUPTION, OR LOSS OF DATA OR DOCUMENTATION, IN CONNECTION WITH THE USE OF THIS PRODUCT, EVEN IF HIKVISION HAS BEEN ADVISED OF THE POSSIBILITY OF SUCH DAMAGES.

REGARDING TO THE PRODUCT WITH INTERNET ACCESS, THE USE OF PRODUCT SHALL BE WHOLLY AT YOUR OWN RISKS. HIKVISION SHALL NOT TAKE ANY RESPONSIBILITES FOR ABNORMAL OPERATION, PRIVACY LEAKAGE OR OTHER DAMAGES RESULTING FROM CYBER ATTACK, HACKER ATTACK, VIRUS INSPECTION, OR OTHER INTERNET SECURITY RISKS; HOWEVER, HIKVISION WILL PROVIDE TIMELY TECHNICAL SUPPORT IF REQUIRED.

SURVEILLANCE LAWS VARY BY JURISDICTION. PLEASE CHECK ALL RELEVANT LAWS IN YOUR JURISDICTION BEFORE USING THIS PRODUCT IN ORDER TO ENSURE THAT YOUR USE CONFORMS THE APPLICABLE LAW. HIKVISION SHALL NOT BE LIABLE IN THE EVENT THAT THIS PRODUCT IS USED WITH ILLEGITIMATE PURPOSES.

IN THE EVENT OF ANY CONFLICTS BETWEEN THIS MANUAL AND THE APPLICABLE LAW, THE LATER PREVAILS.

# **Regulatory Information**

#### **FCC Information**

FCC compliance: This equipment has been tested and found to comply with the limits for a digital device, pursuant to part 15 of the FCC Rules. These limits are designed to provide reasonable protection against harmful interference when the equipment is operated in a commercial environment. This equipment generates, uses, and can radiate radio frequency energy and, if not installed and used in accordance with the instruction manual, may cause harmful interference to radio communications. Operation of this equipment in a residential area is likely to cause harmful interference in which case the user will be required to correct the interference at his own expense.

#### **FCC Conditions**

This device complies with part 15 of the FCC Rules. Operation is subject to the following two conditions:

- 1. This device may not cause harmful interference.
- 2. This device must accept any interference received, including interference that may cause undesired operation.

## **EU Conformity Statement**

C€

This product and - if applicable - the supplied accessories too are marked with "CE" and comply therefore with the applicable harmonized European

standards listed under the EMC Directive 2014/30/EU, the RoHS Directive 2011/65/EU.

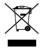

2012/19/EU (WEEE directive): Products marked with this symbol cannot be disposed of as unsorted municipal waste in the European Union. For proper recycling, return this product to your local supplier

upon the purchase of equivalent new equipment, or dispose of it at designated collection points. For more information see: www.recyclethis.info

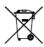

2006/66/EC (battery directive): This product contains a battery that cannot be disposed of as unsorted municipal waste in the European Union.

See the product documentation for specific battery information. The battery is marked with this symbol,

which may include lettering to indicate cadmium (Cd), lead (Pb), or mercury (Hg). For proper recycling, return the battery to your supplier or to a designated collection point. For more information see: www.recyclethis.info

#### **Industry Canada ICES-003 Compliance**

This device meets the CAN ICES-3 (A)/NMB-3(A) standards requirements.

## Safety Instruction

These instructions are intended to ensure that user can use the product correctly to avoid danger or property loss.

The precaution measure is divided into "Warnings" and "Cautions"

**Warnings:** Serious injury or death may occur if any of the warnings are neglected.

**Cautions:** Injury or equipment damage may occur if any of the cautions are neglected.

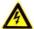

Warnings Follow these safeguards to prevent serious injury or death.

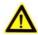

**Cautions** Follow these precautions to prevent potential injury or material damage.

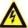

#### Warnings

- Proper configuration of all passwords and other security settings is the responsibility of the installer and/or end-user.
- In the use of the product, you must be in strict compliance with the electrical safety regulations of the nation and region. Please refer to technical specifications for detailed information.
- Input voltage should meet both the SELV (Safety Extra Low Voltage) and the Limited Power Source with 24 VAC or 12 VDC according to the IEC60950-1 standard. Please refer to technical specifications for detailed information.
- Do not connect several devices to one power adapter as adapter overload may cause over-heating or a fire hazard.
- Please make sure that the plug is firmly connected to the power socket. When the product is mounted on wall or ceiling, the device shall be firmly fixed.

 If smoke, odor or noise rise from the device, turn off the power at once and unplug the power cable, and then please contact the service center

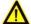

#### Cautions

- Make sure the power supply voltage is correct before using the camera.
- Do not drop the camera or subject it to physical shock.
- Do not touch sensor modules with fingers. If cleaning is necessary, use clean cloth with a bit of ethanol and wipe it gently. If the camera will not be used for an extended period, please replace the lens cap to protect the sensor from dirt.
- Do not aim the camera at the sun or extra bright places.
   Blooming or smearing may occur otherwise (which is not a malfunction), and affect the endurance of sensor at the same time.
- The sensor may be burned out by a laser beam, so when any laser equipment is in using, make sure that the surface of sensor will not be exposed to the laser beam.
- Do not place the camera in extremely hot, cold (the operating temperature shall be-30°C ~+60°C, or -40°C ~ +60°C if the camera model has an "H" in its suffix), dusty or damp locations, and do not expose it to high electromagnetic radiation.
- To avoid heat accumulation, good ventilation is required for operating environment.
- Keep the camera away from liquid while in use.

- While in delivery, the camera shall be packed in its original packing, or packing of the same texture.
- Regular part replacement: a few parts (e.g. electrolytic capacitor) of the equipment shall be replaced regularly according to their average enduring time. The average time varies because of differences between operating environment and using history, so regular checking is recommended for all the users. Please contact with your dealer for more details.
- Improper use or replacement of the battery may result in hazard of explosion. Replace with the same or equivalent type only. Dispose of used batteries according to the instructions provided by the battery manufacturer.
- If the product does not work properly, please contact your dealer or the nearest service center. Never attempt to disassemble the camera yourself. (We shall not assume any responsibility for problems caused by unauthorized repair or maintenance.)

0504051070109

# **Table of Contents**

| 1 Appearance Description                                              | 10                   |
|-----------------------------------------------------------------------|----------------------|
| 1.1 Overview of Type I Mini Dome Camera                               | 10                   |
| 1.2 Overview of Type II Mini Dome Camera                              | 10                   |
| 1.3 Overview of Type III Mini Dome Camera                             | 13                   |
| 2 Installation                                                        | 15                   |
| 2.1 Type II Mini Dome Camera Installation                             | 16                   |
| 2.1.1 Ceiling Mounting                                                | 16                   |
| 2.1.2 Ceiling Mounting with a Gang Box                                | 20                   |
| 2.1.3 Pendent Mounting                                                | 22                   |
| 2.1.4 Wall Mounting                                                   | 24                   |
| 2.1.5 Install the Micro SD Card                                       | 26                   |
| 2.2 Type III Mini Dome Camera Installation                            | 28                   |
| 2.3 Install the Water-proof Jacket                                    | 32                   |
|                                                                       |                      |
| 3 Setting the Network Camera over the LAN                             | 33                   |
| 3 Setting the Network Camera over the LAN                             |                      |
| _                                                                     | 33                   |
| 3.1 Wiring                                                            | 33                   |
| 3.1 Wiring                                                            | 33<br>34             |
| 3.1 Wiring                                                            | 33<br>34<br>34<br>35 |
| 3.1 Wiring                                                            |                      |
| 3.1 Wiring                                                            |                      |
| 3.1 Wiring 3.2 Activating the Camera                                  |                      |
| 3.1 Wiring 3.2 Activating the Camera 3.2.1 Activation via Web Browser |                      |
| 3.1 Wiring                                                            |                      |
| 3.1 Wiring                                                            |                      |

| Network I | Mini Dome ( | Camera ' | Quick Start | Guide |
|-----------|-------------|----------|-------------|-------|
|           |             |          |             |       |

5.4 Initializing the Memory Card .......47

# 1 Appearance Description

# 1.1 Overview of Type I Mini Dome Camera

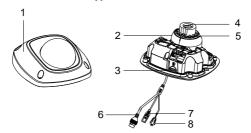

Figure 1-1 Overview of Type I Mini Dome Camera

# 1.2 Overview of Type II Mini Dome Camera

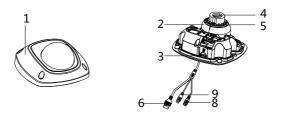

Figure 1-2 Overview of Type II Mini Dome Camera (1)

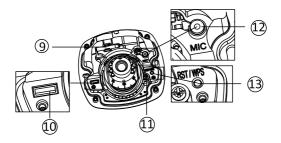

Figure 1-3 Overview of Type II Mini Dome Camera (2)

Table 1-1 Description of Type I/ II Mini Dome Camera

| No. | Description                                         |
|-----|-----------------------------------------------------|
| 1   | Front Cover                                         |
| 2   | Dome Drive                                          |
| 3   | Micro SD Card Slot                                  |
| 4   | Lens                                                |
| 5   | IR LED                                              |
| 6   | Network Cable                                       |
| 7   | Auxiliary Video Output (Supported by Type I camera) |
| 8   | Power Cable                                         |

| No. | Description                                      |
|-----|--------------------------------------------------|
| 9   | Audio/Alarm Cables (Supported by Type II camera) |
| 10  | Wi-Fi Antenna                                    |
| 11  | Hex Screw                                        |
| 12  | MIC                                              |
| 13  | RESET/WPS Button(Supported by Type II camera)    |

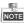

- Press RESET about 10s when the camera is powering on or rebooting to restore the default settings, including the user name, password, IP address, port No., etc.
- No.9 is the audio/alarm cable interface, of which the "I" mark connects to the alarm input, the "o" mark connects to the alarm output, the "GND" mark connects the grounding, and the "A" mark connects the audio output.
- WPS (Wi-Fi Protected Setup, also known as AOSS or QSS) is a computing standard that attempts to allow easy establishment of a secure wireless network. Refer to user manual for details.
- A wireless router with the WPS function is required to enable the WPS function of the camera. Refer the steps below.

#### Steps:

1 Press the WPS button on the router

- Press the WPS button (about 2s) on the camera within 120s you enable the WPS of the router to join in the wireless network.
  - The WPS button works as a reset button only when you press it when the camera is powering on.
  - Press the WPS button on the camera, and then press the WPS button on the router will establish a connection as well, and the expire time of WPS connection on the camera is 120s.
  - The link indicator blinks if the wireless connection is succeeded.

# 1.3 Overview of Type III Mini Dome Camera

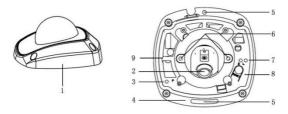

Figure 1-4 Overview of Type III Mini Dome Camera

Table 1-3 Description of Type IIIMini Dome Camera

| No. | Description                                                                                   |
|-----|-----------------------------------------------------------------------------------------------|
| 1   | Cover                                                                                         |
| 2   | Lens                                                                                          |
| 3   | Power LED indicator, It turns solid red when power is connected.                              |
| 4   | Base Plate                                                                                    |
| 5   | Set Screw Hole                                                                                |
| 6   | Set Screw of Lens                                                                             |
| 7   | S & L: Network Status Indicator.                                                              |
|     | When the network is connected, the "S" LED is solid yellow, while the "L" LED flashes orange. |
| 8   | RESET Button                                                                                  |
| 9   | Micro SD Card Slot                                                                            |

# 2 Installation

#### Before you start:

- Make sure the device in the package is in good condition and all the assembly parts are included.
- The standard power supply is 12V DC or 24V AC, please make sure your power supply matches with your camera.
- Make sure all the related equipment is power-off during the installation.
- Check the specification of the products for the installation environment.
- Make sure that the wall is strong enough to withstand four times the weight of the camera and the bracket.

For the camera that supports IR, you are required to pay attention to the following precautions to prevent IR reflection:

- Dust or grease on the dome cover will cause IR reflection.
   Please do not remove the dome cover film until the installation is finished. If there is dust or grease on the dome cover, clean the dome cover with clean soft cloth and isopropyl alcohol.
- Make sure that there is no reflective surface too close to the camera lens. The IR light from the camera may reflect back into the lens causing reflection.
- The foam ring around the lens must be seated flush against the inner surface of the bubble to isolate the lens from the IR LEDS.
   Fasten the dome cover to camera body so that the foam ring and the dome cover are attached seamlessly.

Type I camera shares the similar appearance with the type II camera, we will take type I camera as the example to explain the installation steps, please

# 2.1 Type II Mini Dome Camera Installation

## 2.1.1 Ceiling Mounting

#### Steps:

 Drill the screw holes and the cable hole in the ceiling according to the supplied drill template.

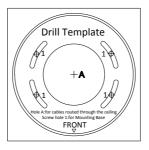

Figure 2-1 Drill Template

Loosen the set screw on the front cover to disassemble the camera with the supplied Allen key.

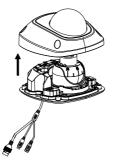

Figure 2-2 Disassemble the Camera

- 3. Hammer the plugs of the expansion screws to the screw holes.
- Align the adapter plate to the drill template, and fix the adapter plate.

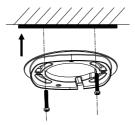

Figure 2-3 Fix the Adapter Plate

- Connect the power cable, network cable, and the audio/alarm cables.
- Fix the camera body to the ceiling with the supplied expansion screws.

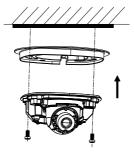

Figure 2-4 Fix the Camera Body

- 7. View the image via the web browser.
- Slightly loosen the hex screw beside the WPS/RESET button to adjust the surveillance angle.
- 9. Use the supplied adjusting tool to adjust the pan [ $\pm 30^{\circ}$ ], tilt [ $0^{\circ}80^{\circ}$ ], and rotation direction [ $0^{\circ}360^{\circ}$ ].

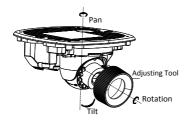

Figure 2-5 3-Axis Adjustment

- 10. Tighten the hex screw to fix the well-adjusted surveillance angle.
- Align the front cover to the dome drive and tighten the set screws on the front cover.

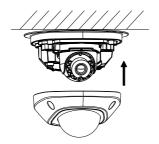

Figure 2-6 Install the Front Cover

12. Tear off the protection film softly to complete the installation.

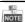

- Do not tear off the protection film until the installation is completed.
- Do not touch the inside face of the bubble with your hands.

## 2.1.2 Ceiling Mounting with a Gang Box

## Steps:

 Fix the adapter plate to the gang box with the supplied PM4X8 screws.

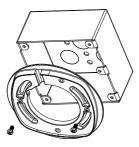

Figure 2-7 Fix the Adapter Plate

Fix the dome drive to the adapter plate with the supplied PM4X8 screws.

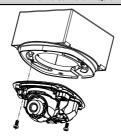

Figure 2-8 Fix the Dome Drive

- Connect the power cable, network cable, and the alarm/audio cables.
- Align the front cover to the dome drive and tighten the set screws on the front cover.

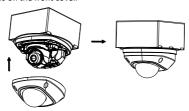

Figure 2-9 Install the Front Cover

5. Tear off the protection film softly to complete the installation.

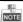

- Do not tear off the protection film until the installation is completed.
- Do not touch the inside face of the bubble with your hands.

#### 2.1.3 Pendent Mounting

#### Steps:

 Install the bracket to the ceiling with the supplied screws in the bracket package.

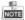

You need to purchases a pendant bracket separately if pendent mounting is adopted.

Fix the camera body to the pendent bracket with the supplied PM4X8 screws.

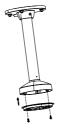

Figure 2-10 Fix the Adapter Plate

3. Install the dome drive to the adapter plate.

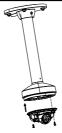

Figure 2-11 Fix the Dome Drive

 Align the front cover to the dome drive and tighten the set screws on the front cover to complete the installation.

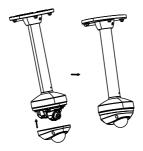

Figure 2-12 Install the Front Cover

5. Tear off the protection film softly to complete the installation.

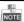

- Do not tear off the protection film until the installation is completed.
- Do not touch the inside face of the bubble with your hands.

#### 2.1.4 Wall Mounting

#### Steps:

 Install the wall bracket to the wall with the supplied screws in the wall bracket package.

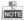

You need to purchases a wall bracket separately if wall mounting is adopted.

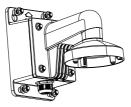

Figure 2-13 Install Wall Bracket

2. Fix the adapter plate to the wall bracket.

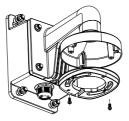

Figure 2-14 Fix the Adapter Plate

3. Fix the dome drive to the wall bracket with the supplied screws.

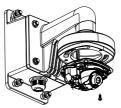

Figure 2-15 Install the Camera

 Align the front cover to the dome drive and tighten the set screws on the front cover to complete the installation.

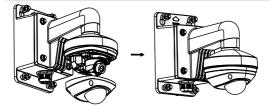

Figure 2-16 Install the Front Cover

5. Tear off the protection film softly to complete the installation.

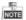

- Do not tear off the protection film until the installation is completed.
- Do not touch the inside face of the bubble with your hands.

#### 2.1.5 Install the Micro SD Card

This series of camera supports local storage, please refer to the following steps to install the micro SD card.

#### Steps:

1. Remove the front cover by loosening the set screws on it.

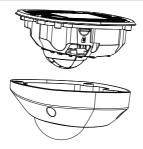

Figure 2-17 Remove the Front Cover

- 2. Insert the micro SD card to the card slot until you hear a click.
- (Optional)Slightly push the inserted micro SD card to uninstall it from the camera.

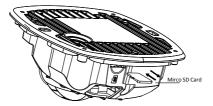

Figure 2-18 Install and Uninstall Micro SD Card

# 2.2 Type III Mini Dome Camera Installation

## Steps:

 (Optional) Use a plier to remove the clip (marked in dotted line in Figure 2-19) on the side of the back box and then route the cables through the opening instead of the cable hole.

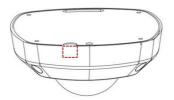

Figure 2-19 Side Clip

Loosen the set screws with a hex key (supplied) to remove the cover.

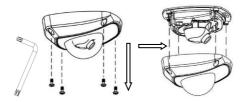

Figure 2-20 Remove the Cover

3. Install the micro SD card to the card slot.

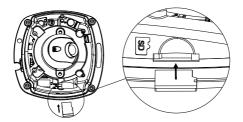

Figure 2-21 Install Micro SD Card

4. Fix the camera to the ceiling with the supplied screws.

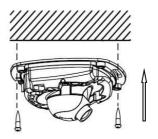

Figure 2-22 Fix the Camera

5. View the video image of the camera over the network.

6. Loosen the lens set screws.

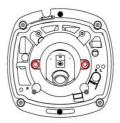

Figure 2-23 Loosen the Lens Set Screws

Insert the hex key into the hole marked in the picture and rotate the hex key to adjust the panning position and tilting position until getting the desired surveillance angle. Tighten the set screws.

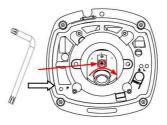

Figure 2-24 Adjust Panning Position

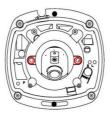

Figure 2-25 Adjust Tilting Position

As the lens of camera has already been factory adjusted to the best imaging effect, you just need to adjust the panning position and tilting position to get the desired surveillance angle.

- 8. Reinstall the cover before viewing the image so that you can get the same surveillance effect as the installation is done.
- 9. Install the cover, and tighten the set screws.

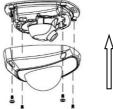

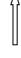

Figure 2-26 Install the Back Box

# 2.3 Install the Water-proof Jacket

It is recommended to adopt the water-proof jacket (supplied) for the network interface when the camera is installed outdoor.

#### Steps:

- If the network cable has been settled down, cut off the plug of the network cable first
- Route the network cable through the following components in sequence: fix nut, water-proof ring, and the main body of the water-proof jacket, as shown in the figure.
- Insert the water-proof ring into the main body of the water-proof jacket, to increase the sealing ability of the components.
- 4. Wire the plug and network cables up.
- Fix the O-ring to the network interface of the camera, and then connect the network cables.
- Wrap the network interface with the main body of the water-proof jacket, and then rotate the fix nut clockwise to assemble it to the main body of the water-proof jacket.

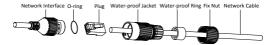

Figure 2-27 Water-proof Jacket

# 3 Setting the Network Camera over the LAN

#### Note:

You shall acknowledge that the use of the product with Internet access might be under network security risks. For avoidance of any network attacks and information leakage, please strengthen your own protection.

If the product does not work properly, contact your dealer or the nearest service center for help.

## 3.1 Wiring

Connect the camera to network according to the following figures.

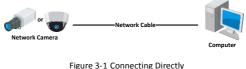

Network Camera

Computer

Computer

Computer

Computer

Computer

Computer

Computer

Computer

Computer

Computer

Computer

Computer

Computer

Computer

Computer

Computer

Computer

Computer

Computer

Computer

Computer

Computer

Computer

Computer

Computer

Computer

Computer

Computer

Computer

Computer

Computer

Computer

Computer

Computer

Computer

Computer

Computer

Computer

Computer

Computer

Computer

Computer

Computer

Computer

Computer

Computer

Computer

Computer

Computer

Computer

Computer

Computer

Computer

Computer

Computer

Computer

Computer

Computer

Computer

Computer

Computer

Computer

Computer

Computer

Computer

Computer

Computer

Computer

Computer

Computer

Computer

Computer

Computer

Computer

Computer

Computer

Computer

Computer

Computer

Computer

Computer

Computer

Computer

Computer

Computer

Computer

Computer

Computer

Computer

Computer

Computer

Computer

Computer

Computer

Computer

Computer

Computer

Computer

Computer

Computer

Computer

Computer

Computer

Computer

Computer

Computer

Computer

Computer

Computer

Computer

Computer

Computer

Computer

Computer

Computer

Computer

Computer

Computer

Computer

Computer

Computer

Computer

Computer

Computer

Computer

Computer

Computer

Computer

Computer

Computer

Computer

Computer

Computer

Computer

Computer

Computer

Computer

Computer

Computer

Computer

Computer

Computer

Computer

Computer

Computer

Computer

Computer

Computer

Computer

Computer

Computer

Computer

Computer

Computer

Computer

Computer

Computer

Computer

Computer

Computer

Computer

Computer

Computer

Computer

Computer

Computer

Computer

Computer

Computer

Computer

Computer

Computer

Computer

Computer

Computer

Computer

Computer

Computer

Computer

Computer

Computer

Computer

Computer

Computer

Computer

Computer

Computer

Computer

Computer

Computer

Computer

Computer

Computer

Computer

Computer

Computer

Computer

Computer

Computer

Computer

Computer

Computer

Computer

Figure 3-2 Connecting via a Switch or a Router

# 3.2 Activating the Camera

You are required to activate the camera first by setting a strong password for it before you can use the camera.

Activation via Web Browser, Activation via SADP, and Activation via Client Software are all supported. We will take activation via SADP software and Activation via Web Browser as examples to introduce the camera activation.

#### Note:

Refer to the User Manual of Network Camera for Activation via Client Software.

#### 3.2.1 Activation via Web Browser

#### Steps:

- Power on the camera. Connect the camera to your computer or the switch/router which your computer connects to.
- Input the IP address into the address bar of the web browser, and press Enter to enter the activation interface.

#### Notes:

- The default IP address of the camera is 192.168.1.64.
- The computer and the camera should belong to the same subnet
- For the camera enables the DHCP by default, you need to use the SADP software to search the IP address.

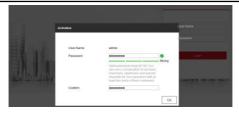

Figure 3-3 Activation Interface(Web)

Create a password and input the password into the password field.

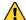

STRONG PASSWORD RECOMMENDED— We highly recommend you create a strong password of your own choosing (using a minimum of 8 characters, including upper case letters, lower case letters, numbers, and special characters) in order to increase the security of your product. And we recommend you reset your password regularly, especially in the high security system, resetting the password monthly or weekly can better protect your product.

- 4. Confirm the password.
- 5. Click **OK** to save the password and enter the live view interface.

## 3.2.2 Activation via SADP Software

SADP software is used for detecting the online device, activating the camera, and resetting the password.

### Network Mini Dome Camera . Quick Start Guide

Get the SADP software from the supplied disk or the official website, and install the SADP according to the prompts.

Follow the steps to activate the camera.

## Steps:

- 1. Run the SADP software to search the online devices.
- Check the device status from the device list, and select the inactive device.

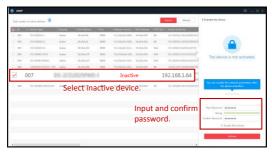

Figure 3-4 SADP Interface

#### Note:

The SADP software supports activating the camera in batch. Refer to the user manual of SADP software for details.

Create and input the new password in the password field, and confirm the password.

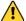

STRONG PASSWORD RECOMMENDED— We highly recommend you create a strong password of your own choosing (using a minimum of 8 characters, including upper case letters, lower case letters, numbers, and special characters) in order to increase the security of your product. And we recommend you reset your password regularly, especially in the high security system, resetting the password monthly or weekly can better protect your product.

### Note:

You can enable the Hik-Connect service for the device during activation. Refer to Chapter 5.1 for detailed information.

4. Click Activate to start activation.

You can check whether the activation is completed on the popup window. If activation failed, make sure that the password meets the requirement and try again.

# 3.3 Modifying the IP Address

## Purpose:

To view and configure the camera via LAN (Local Area Network), you need to connect the network camera in the same subnet with your PC.

Use the SADP software or client software to search and change the IP address of the device. We take modifying the IP Address via SADP software as an example to introduce the IP address modification.

For IP address modification via client software, refer to the user manual of client software.

### Steps:

- 1. Run the SADP software.
- Select an active device.
- Change the device IP address to the same subnet with your computer by either modifying the IP address manually or checking the checkbox of Fnable DHCP

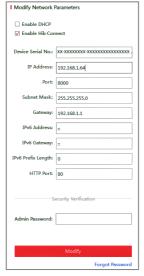

Figure 3-5 Modify the IP Address

# Network Mini Dome Camera • Quick Start Guide

### Note:

You can enable the Hik-Connect service for the device during activation. Refer to Chapter 5.1 for detailed information.

 Input the admin password and click Modify to activate your IP address modification.

The batch IP address modification is supported by the SADP. Refer to the user manual of SADP for details.

# 4 Accessing via Web Browser

### System Requirement:

Operating System: Microsoft Windows XP SP1 and above version

CPU: 2.0 GHz or higher

RAM: 1G or higher

Display: 1024×768 resolution or higher

Web Browser: Internet Explorer 8.0 and above version, Apple Safari 5.0.2 and above version, Mozilla Firefox 5.0 and above version and Google Chrome 18 and above version

### Steps:

- 1. Open the web browser.
- In the browser address bar, input the IP address of the network camera, and press the Enter key to enter the login interface.

### Note:

- The default IP address is 192.168.1.64. You are recommended to change the IP address to the same subnet with your computer.
- 3. Input the user name and password.

The admin user should configure the device accounts and user/operator permissions properly. Delete the unnecessary accounts and user/operator permissions.

### Note:

The device IP address gets locked if the admin user performs 7 failed password attempts (5 attempts for the user/operator).

## 4. Click Login.

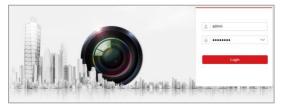

Figure 4-1 Login Interface

Install the plug-in before viewing the live video and managing the camera. Follow the installation prompts to install the plug-in.

#### Note:

You may have to close the web browser to finish the installation of the plug-in.

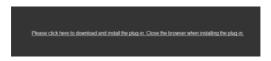

Figure 4-2 Download Plug-in

Reopen the web browser after the installation of the plug-in and repeat steps 2 to 4 to login.

### Note:

For detailed instructions of further configuration, please refer to the user manual of network camera.

# 5 Operating via Hik-Connect App

### Purpose:

Hik-Connect is an application for mobile devices. With the App, you can view live image of the camera, receive alarm notification and so on.

### Note:

Hik-Connect service is not supported by certain camera models.

# 5.1 Enable Hik-Connect Service on Camera

### Purpose:

Hik-Connect service should be enabled on your camera before using the service.

You can enable the service through SADP software or web browser.

# 5.1.1 Enable Hik-Connect Service via SADP Software Steps:

- 1. Check the checkbox of Enable Hik-Connect on:
  - "Activate the Device" page during camera activation, refer to Chapter 3.2.2.
  - Or "Modify Network Parameters" page during modifying IP address, refer to Chapter 3.3.
- 2. Create a verification code or change the verification code.

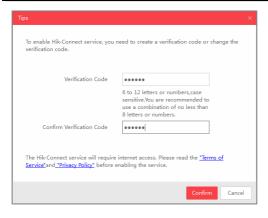

Figure 5-1 Verification Code Setting (SADP)

### Note:

The verification code is required when you add the camera to Hik-Connect app.

- 3. Click and read "Terms of Service" and "Privacy Policy".
- 4. Confirm the settings.

# 5.1.2 Enable Hik-Connect Service via Web Browser Before you start:

You need to activate the camera before enabling the service. Refer to Chapter 3.2.

### Steps:

- Access the camera via web browser. Refer to Chapter 4.
- Enter platform access configuration interface: Configuration > Network > Advanced Settings > Platform Access

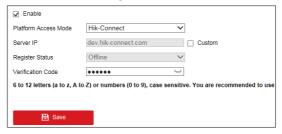

Figure 5-2 Platform Access Configuration (Web)

- 3. Select Platform Access Mode as Hik-Connect.
- 4. Check the checkbox of Enable.
- Click and read "Terms of Service" and "Privacy Policy" in pop-up window.
- Create a verification code or change the verification code for the camera.

### Note:

The verification code is required when you add the camera to Hik-Connect app.

7. Save the settings.

# 5.2 Hik-Connect Setup

# Steps:

- Download and install the Hik-Connect app by searching "Hik-Connect" in App Store or Google Play<sup>TM</sup>.
- 2. Launch the app and register for a Hik-Connect user account.
- 3. Log in Hik-Connect app after registration.

# 5.3 Adding Camera to Hik-Connect

## Before you start:

You need to enable the Hik-Connect service on camera before adding it to your Hik-Connect account. Refer to Chapter 5.1.

## Steps:

 Use a network cable to connect the camera with a router if the camera does not support Wi-Fi.

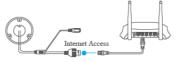

Figure 5-3 Connect a Router

### Note:

After the camera connects to the network, please wait one minute before any operation on the camera using Hik-Connect app.

In the Hik-Connect app, tap "+" on the upper-right corner and then scan the QR code of the camera to add the camera. You can find the QR code on the camera or on the cover of the Quick Start Guide of the camera in the package.

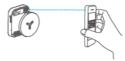

Figure 5-4 Scan QR Code

### Note:

If the QR code is missing or too blur to be recognized, you can also add the camera by tapping the icon and inputting the camera's serial number.

3. Input the verification code of your camera.

### Note:

- The required verification code is the code you create or change when you enabling Hik-Connect service on camera.
- If you forget the verification code, you can check the current verification code on Platform Access configuration page via web browser.
- Follow the prompts to set the network connection and add the camera to your Hik-Connect account.

#### Note:

For detailed information, refer to the user manual of the Hik-Connect app.

# 5.4 Initializing the Memory Card

# Steps:

Check the memory card status by tapping on the Storage Status in the Device Settings interface.

If the memory card status displays as Uninitialized, tap to initialize it. The status will then change to Normal. You can then start recording any event triggered video in the camera such as motion detection.

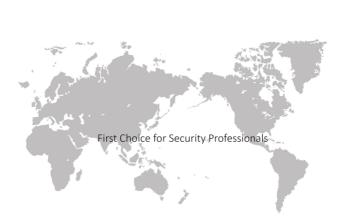